## **Login Process**

These instructions are for new members, or not-so-new members who have not yet logged in to the system.

Your user name has been emailed to you, to the address the club holds for you.

If you have not received an email about this, you should contact me at the usual Bookings address.

There is no online registration process. The only way for anyone to be added as a member is for me to create their user entry. For new members this involves sending me an application form with all the usual contact details. When I have created the user entry I will send an email with the user name, and some instructions, which are remarkably similar to these!

For existing members I have already created your user entry, and you should have had an email.

## Create your Password

I haven't told you your password so the first time you try to login you will need to create one.

If you've found this doc from the website you've already been here, but if not -

Entering [www.dhsc.co.uk](http://www.dhsc.co.uk/) in the box at the top of the browser will get you here. If you can't find the Dark Horse Sailing Club web site with a Login link at the top left then email me. There will be a very simple solution that we can sort out with a quick phone call.

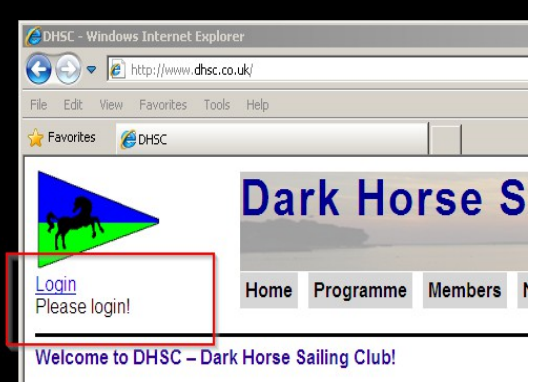

We are a group of friendly leisure sailors who enjoy social sailing visiting new cru-

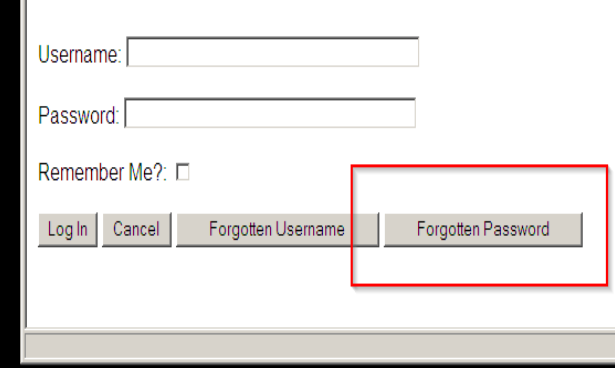

When you select the 'Login' link at the top left of the screen or select the Members button, you will be taken to the login screen.

You don't know the password yet so...Select the Forgotten Password button at the bottom of the screen.

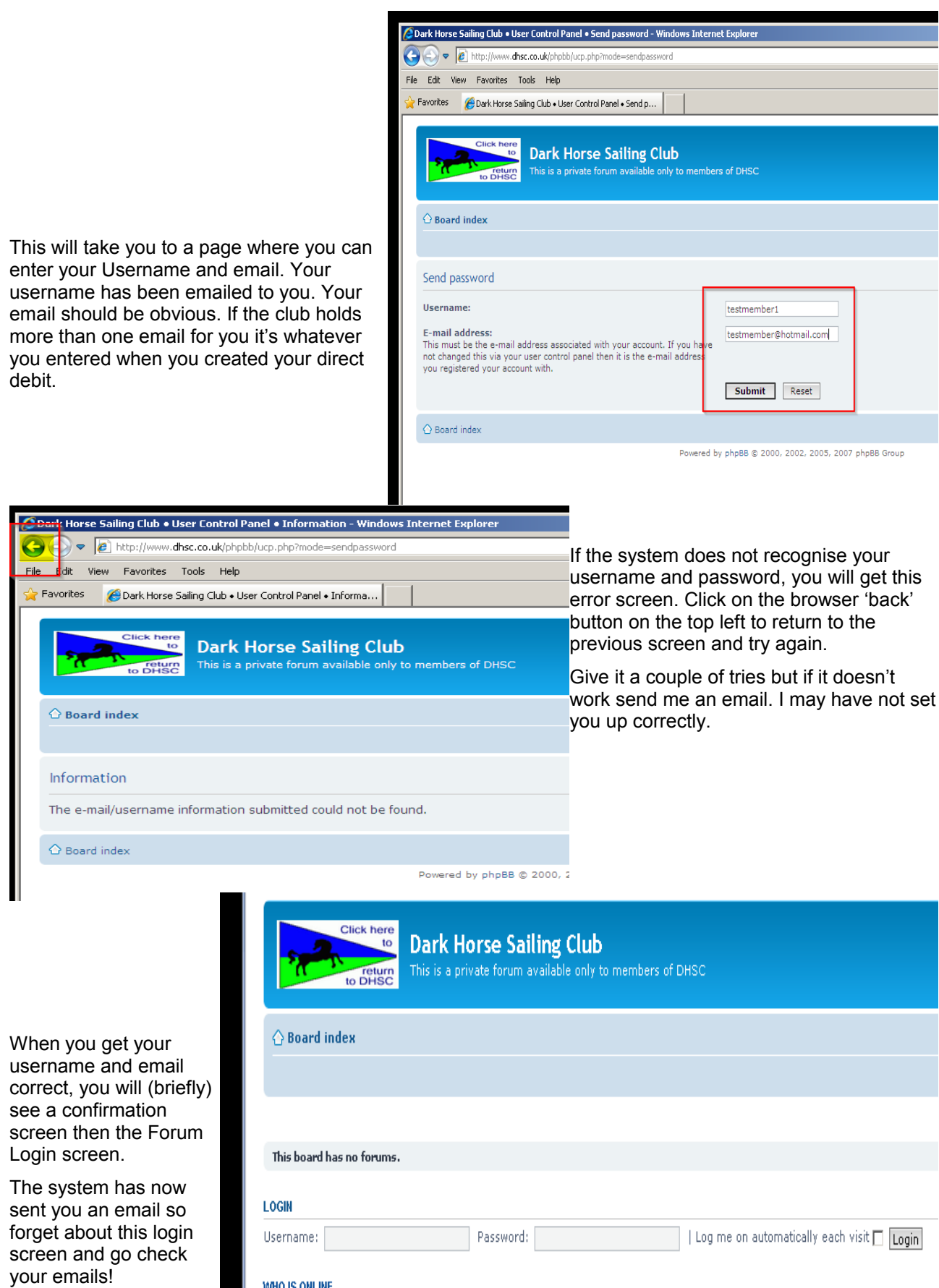

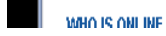

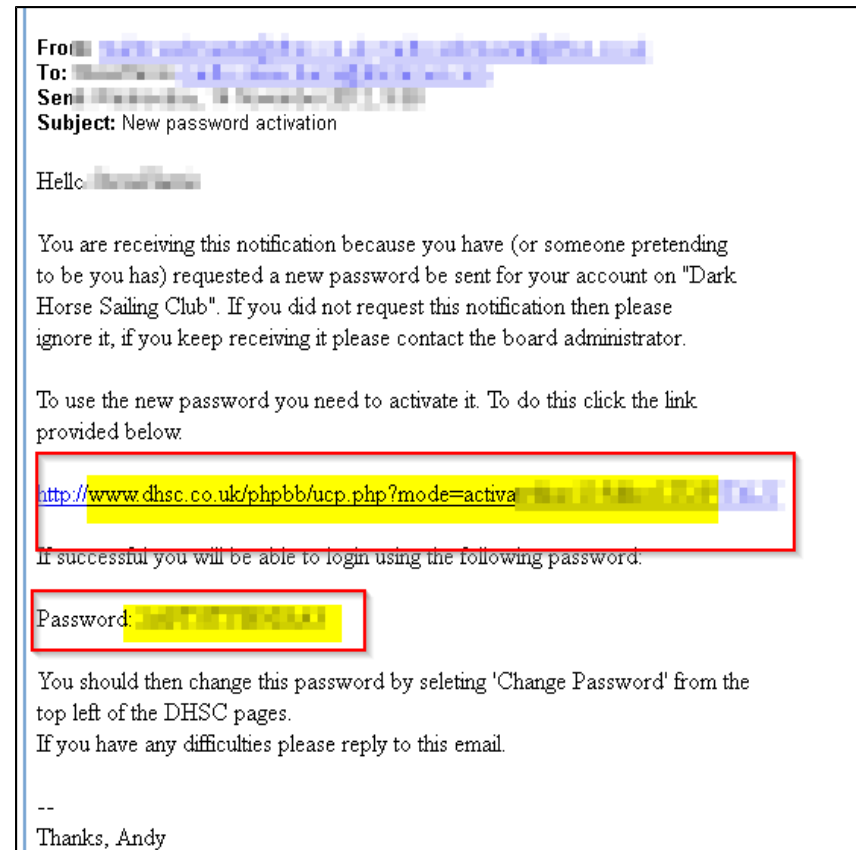

You will find an email similar to this.

Before you do anything else, write down the password, being very careful to check whether each letter is upper or lower case and being careful with zero and o, and 1 and l.

Better still (as you are going to have to enter this at least twice), 'copy' it by highlighting it with the mouse, right-click and select 'copy'. Then when you need to enter it click the mouse into the password entry box then right-click and 'paste'.

YOU MUST now click on the link to activate the new password.

This will take you back to the Board Index login screen

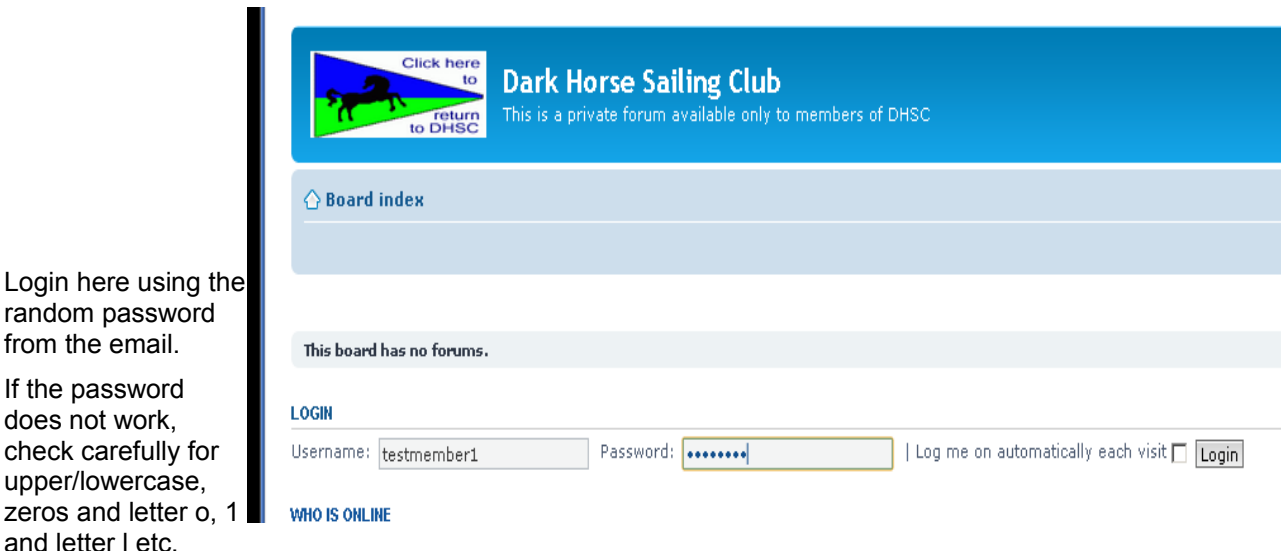

If you 'copied' it as above, and 'paste' it here, there's a much better chance it will work.

When you get it right, you will be taken to the Board Index screen.

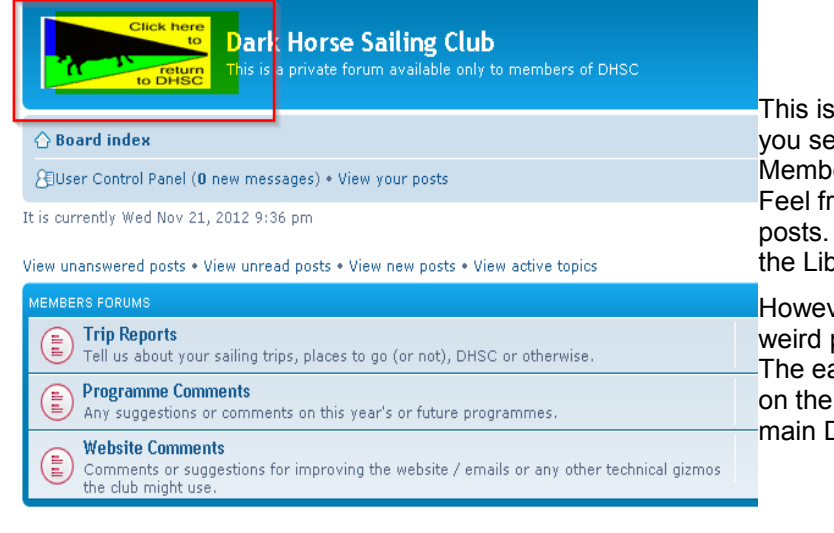

also the screen you arrive at when lect 'Discussion Forum' from the ers menu in the main DHSC site. ee to have a look at the discussion There is a beginners guide to this in orary menu.

ver, you will want to change that password to one you remember. asiest way to do that is to first click logo at the top left to return to the DHSC site.

## WHO IS ONLINE

The DHSC page now shows your name to indicate you are logged

The Members menu now has some additional menus appear when you move the mouse over it.

in.

In total there is 1 user online :: 1 registered. 0 bidden and 0 quests (based on users active over the nast

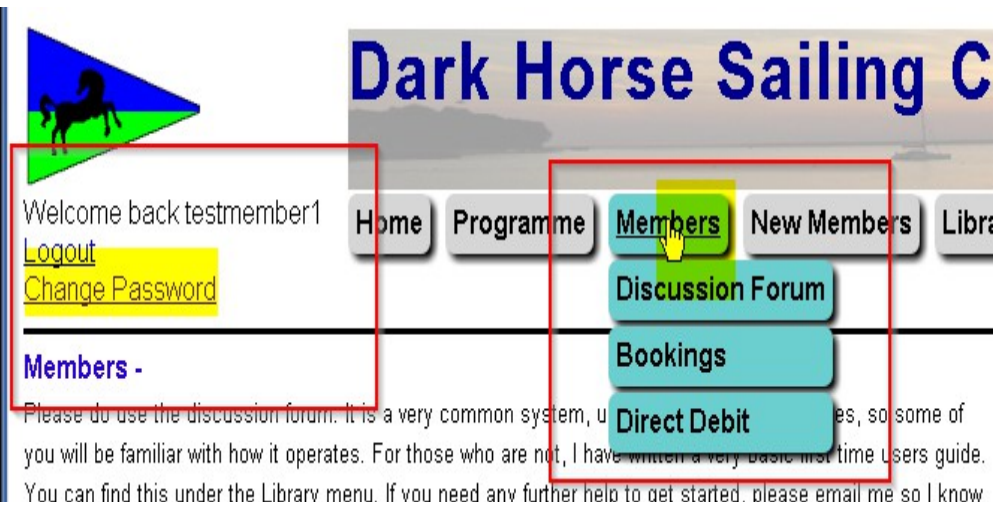

The 'Login' link has been replaced by a 'Logout' link and a 'Change Password' link.

Clicking on 'Change Password' takes you to...

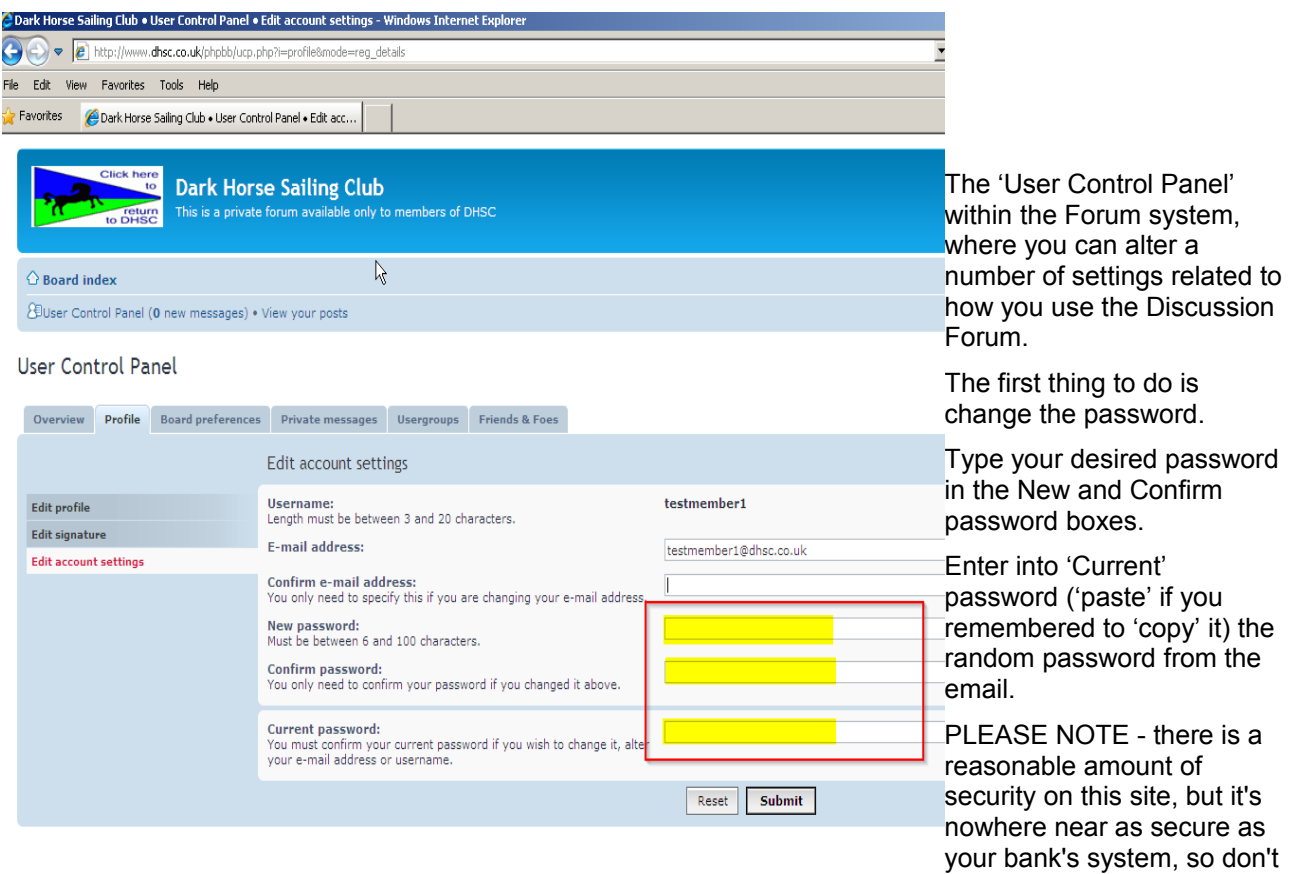

use the same password here that you use for any of your secure internet transactions.

Submitting this will take you back to the main Forum screen.

To get back to the DHSC screens, click on the 'Return to DHSC' logo on the top left.

One of the problems with creating websites is that the more functionality they include, the more likely they are to work differently (or not at all) on different operating systems and browsers. I don't have the resources to test this on multiple systems, so it is entirely possible that it might not work correctly on your system.

If all this works and you successfully login, there is a 'drop down' menu under the Members button, and you can access the Discussion Forum, there is no need to tell me.

If it doesn't work, send me an email to the usual Bookings email address. Please tell me what date and time you tried, and what operating system you are using.

Thanks

Andy